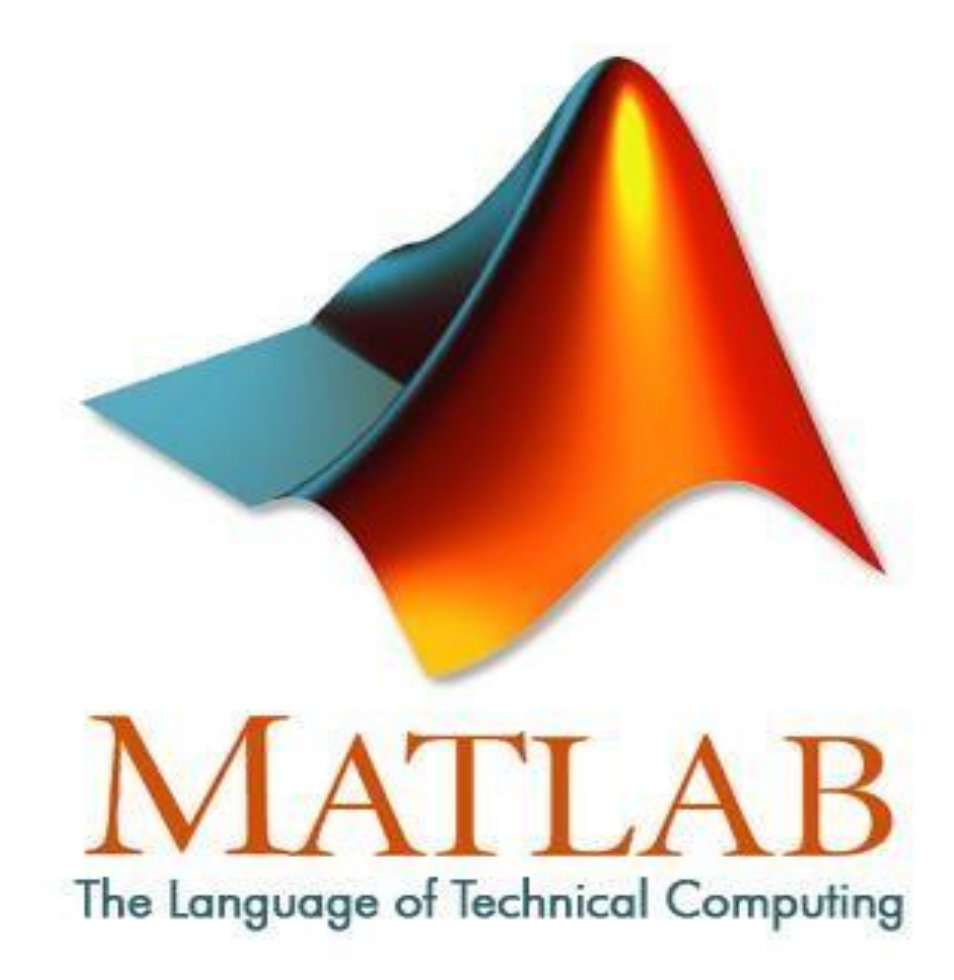

By

Esraa A. Haydier

Second Class

**2022 - 2023**

#### *Chapter -1-*

### **MATLAB**

MATLAB (an abbreviation of "matrix laboratory") is a proprietary multi-model programming language and numerical computing environment developed by MathWorks . MATLAB allows matrix manipulations, plotting of functions and data, implementation of algorithms.

#### • **Why Matlab is useful?**

- 1 Conducting mathematical and engineering operations.
- 2- Development of algorithms.
- 3- Modeling and simulations.
- 4- Data analysis and presentation.
- 5- Conducting engineering graphs.
- 6- Application development.

#### • **Matlab Windows**

Work area divided into three Main area, which are the following:

1- Command Window: This is the main window commands can also be type on this screen and the results were shown in it .

2-Workspace : MATLAB records the inputs and outputs in this screen.

3-Command History: This is the space in which MATLAB stores the previous commands.

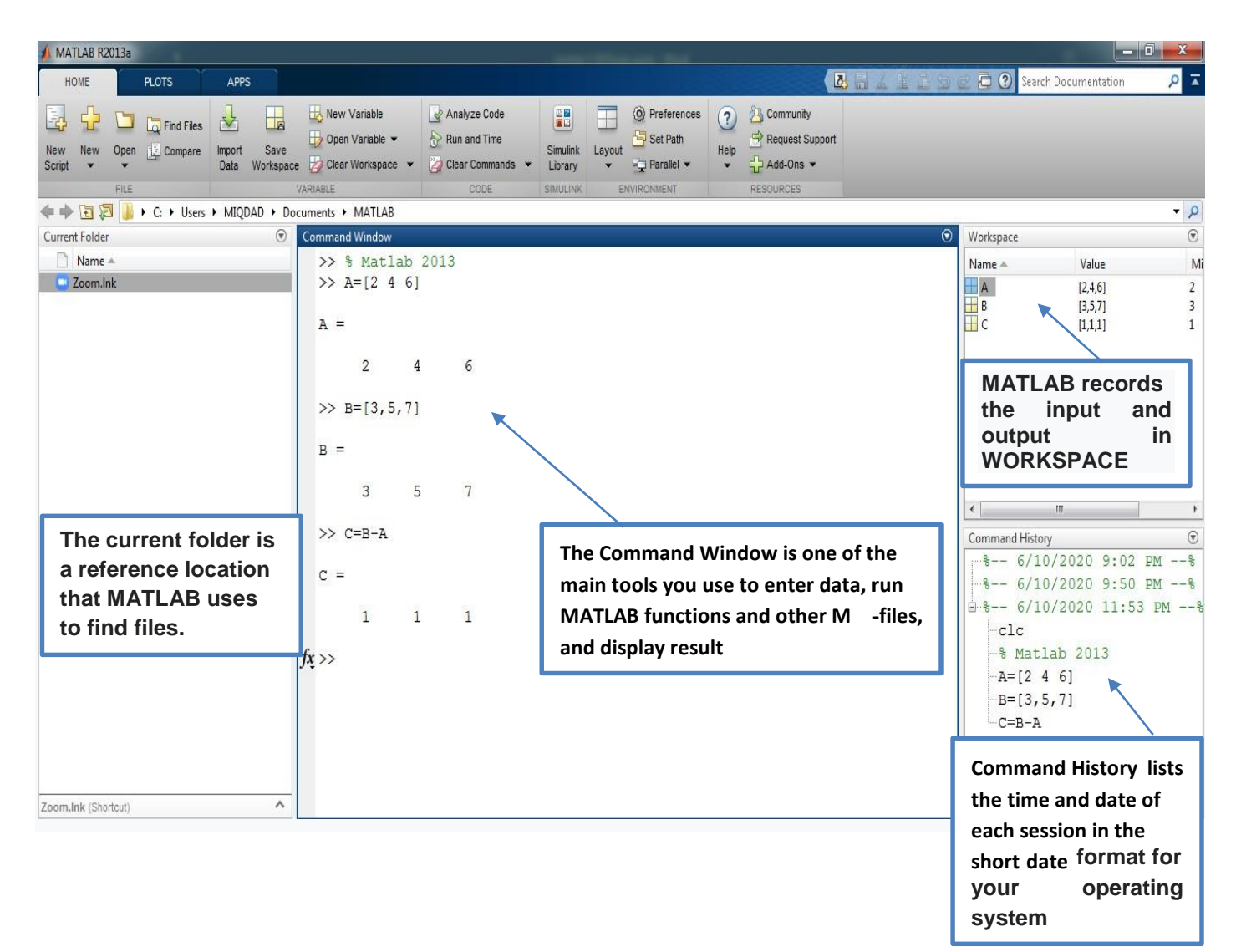

#### *General Commands in Matlab*

#### **1 -Stopping MATLAB in different ways**:

a- By means of the command: quit

b- Clicking on the cross in the upper right of your window.

#### **2-Changing Font Size:**

On the Home tab, in the Environment section, click Preferences ► Fonts and select a font size.

## **3- Some delete commands in matlab**

a- Type clc : To clear your command window without erasing the variables and functions that you have recorded in the Workspace window or the command history window

b- To remove a variable or data in workspace type clear: You can also clear a specific variable: just follow the clear command with the variable name.

C- To clear all windows such as Command window, command history and workspace:

On tab  $\underline{HOME}$  Go to  $\longrightarrow$  Clear command window

Clear command History

Clear workspace

- d- Clear **:** Use to Remove variables from the memory.
- 4- help: search for help
- 5-Exist: check if the variable exists or not and gives either 0 or 1
- 6 load: Load variables from the workspace.
- 7 **%** : To Put titles during programming.

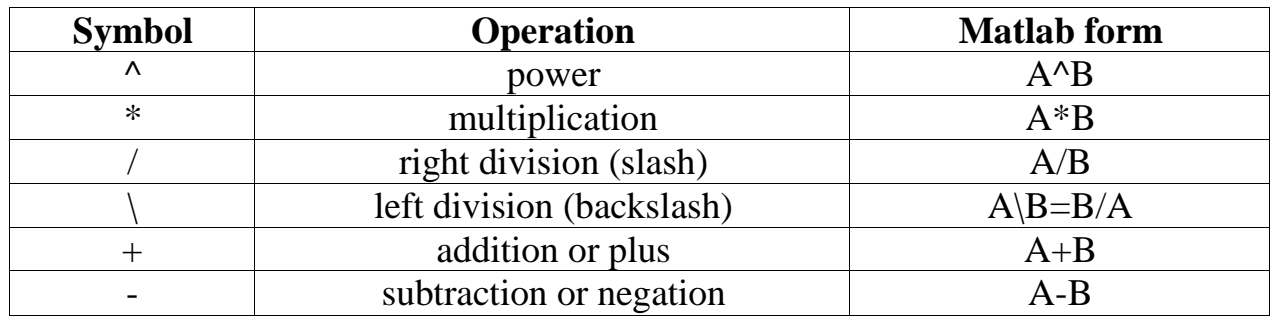

Arithmetic operations

#### *Example :*

*1) Write using matlab the following :* 1)  $A = 6\frac{10}{12}$  $\frac{10}{13} + 18\frac{5}{7} + 5(9)^2$ 

SOL :  $A=6*(10/13) +18*(5/7)+5*(9^2)$  $A =$  422.4725  $A=(6*(10/13))+(18*(5/7))+(5*(9^2))$  $A =$ 422.4725

2) *Find the value of z if you know that*  $x = 2$ *,*  $y = 17$ 

 $Z = X^3 + Y^2 +$  $3\pi$  $X^2 + Y^2$  $x = 2$  $y = 3$  $z=x^{\lambda}3+y^{\lambda}2+(3*pi/(x^{\lambda}2+y^{\lambda}2))$ z=17.2  $3)f(X) = X^3 + \sin(9X)$  $f(X) = X^3 + \sin(9 * X)$ 

#### 4) Solve the following equation :

$$
y = e^{-a}\sin(x) + 10\sqrt{y}
$$

 $a = 5$ ;  $x = 2$ ;  $y = 8$ ;  $y = exp(-a) * sin(x) + 10 * sqrt(y)$  $y =$  28.2904 To calculate  $sin(\pi/4)$  and e10, we enter the following commands in MATLAB,  $sin(pi/4)$  $ans = 0.7071$  $\gg$  exp(10)  $ans = 2.2026e+004$ 

```
4) Find derivative for the function f
a) f = x^2 e^xf = 2*x*exp(x) + x^2*exp(x)By matlab 
syms x
diff (f)
b) g = xy + x^2syms x y
diff(g)
```
#### 5) *Find integral for the this function:*

a) 
$$
\int_{2}^{3} (8x^{3} + 3x^{2} + 6x) dx
$$
  
= 
$$
8 \frac{x^{4}}{4} + 3 \frac{x^{3}}{3} + 6 \frac{x^{2}}{2} \frac{x^{3}}{3}
$$

By matlab

 $int((8*x^{3}+3*x^{2}+6*x),2,3)$ 

H.W 1 //  
\n• 
$$
Y = \frac{2e^{2t} + 2e^{-t}}{\log 2}
$$
\n• 
$$
a = \frac{2x}{4y}
$$
\n• 
$$
b = \pi r^2
$$
\n• 
$$
c = \frac{x}{2x - y^2}
$$
\n• 
$$
x(t) = e^{-0.1t}
$$
\n• 
$$
d = \sqrt{x^2 + y^2}
$$
\n• 
$$
e = \frac{\sin 2t + \cos 5t}{2}
$$

# H.W 2// Find the derivative for the following function:

1) 
$$
f = \sin(\pi t)
$$
  
\n2)  $f = \cos(x^2) + \sin(x)$   
\n3)  $f = \frac{2x}{x^2 - 1}$   
\n4)  $f = \frac{1}{1 + e^{-x}}$ 

H.W // Find integral for the following function:

1) 
$$
f = \int_0^{\pi} \sin(x) dx
$$
  
\n2)  $f = \int_1^4 xe^x(x) dx$   
\n3)  $f = \int_0^1 \sqrt{1 + x^3} dx$ 

*Chapter -2-*

#### *M Files*

*MATLAB allows writing Several kinds of program files we mention some of them:*

*Scripts: Are the kind of files script that a program works on MATLAB as a means of entering commands and code, where program commands are edited in a File Script .*

*Functions: functions files are also program files with .m extension. Functions can accept inputs and return outputs. Internal variables are local to the function.*

#### *Create a new File-M:*

*There are two ways to create a new file to write MATLAB*:

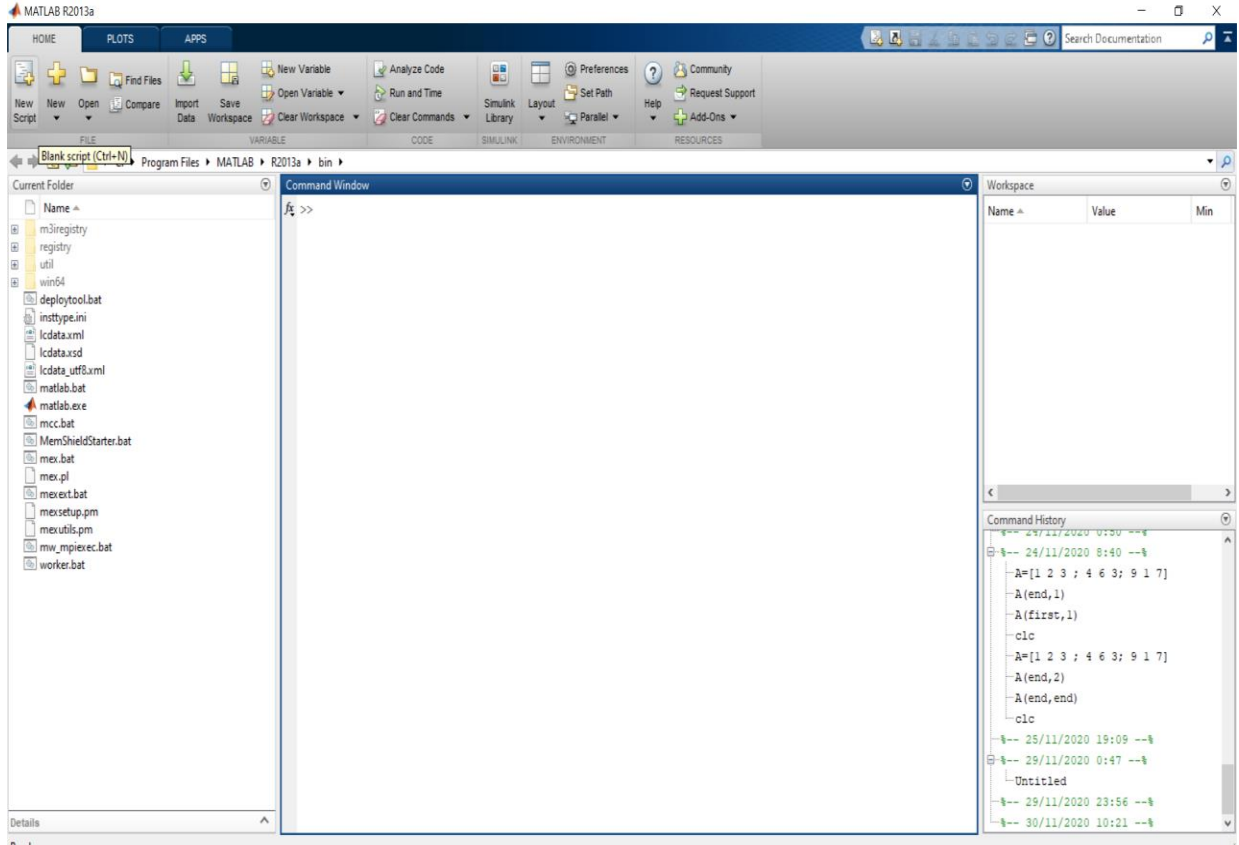

<sup>1</sup>*- First way: -from the Home menu choose new script as in the following: -*

2- **Second way**: -from the Home menu choose new  $\longrightarrow$  script as in the following:

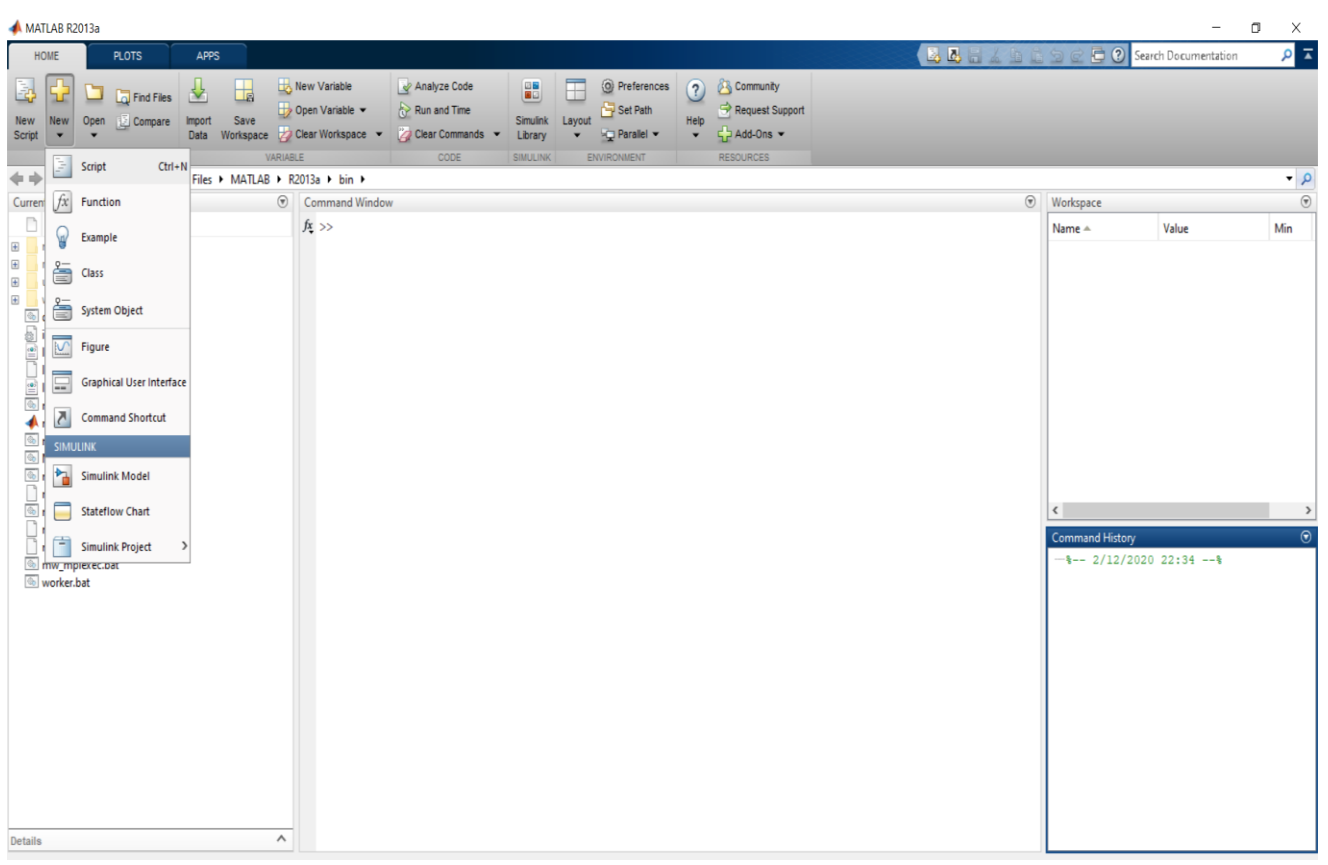

*3- Third Method: Type the edit command inside the Window Command window as follows:*

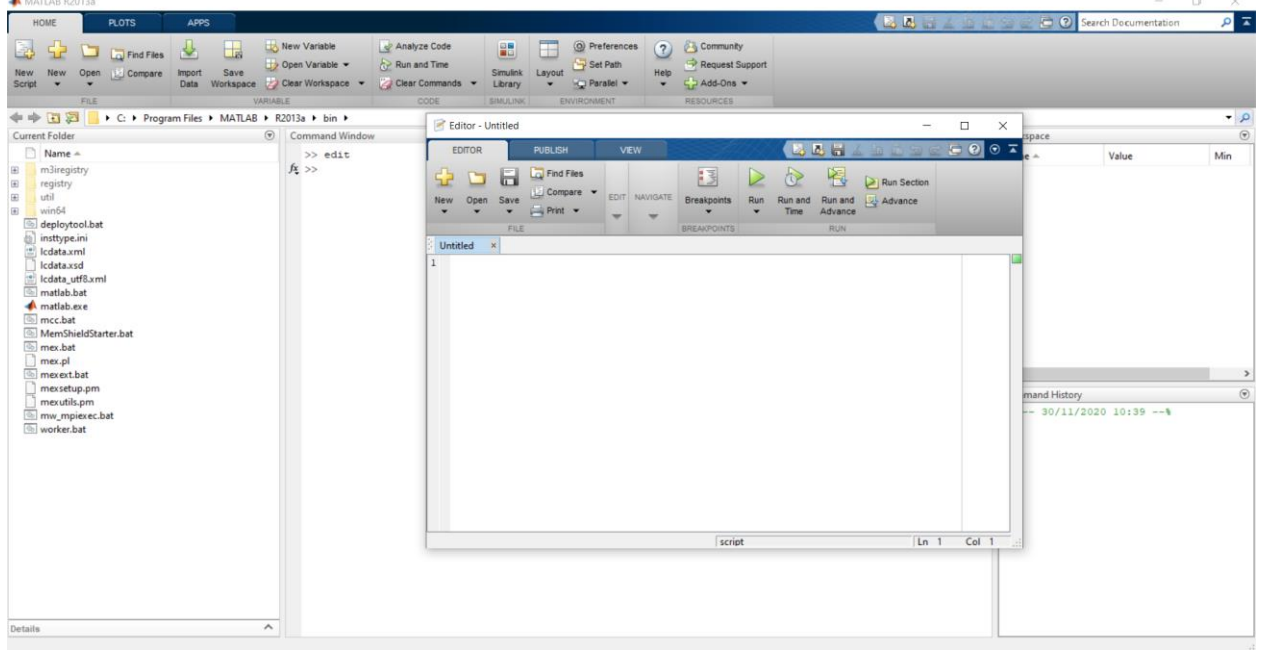

*4- Fourth Method: In the right upper part of the matlab program we choose Blank script as follows:*

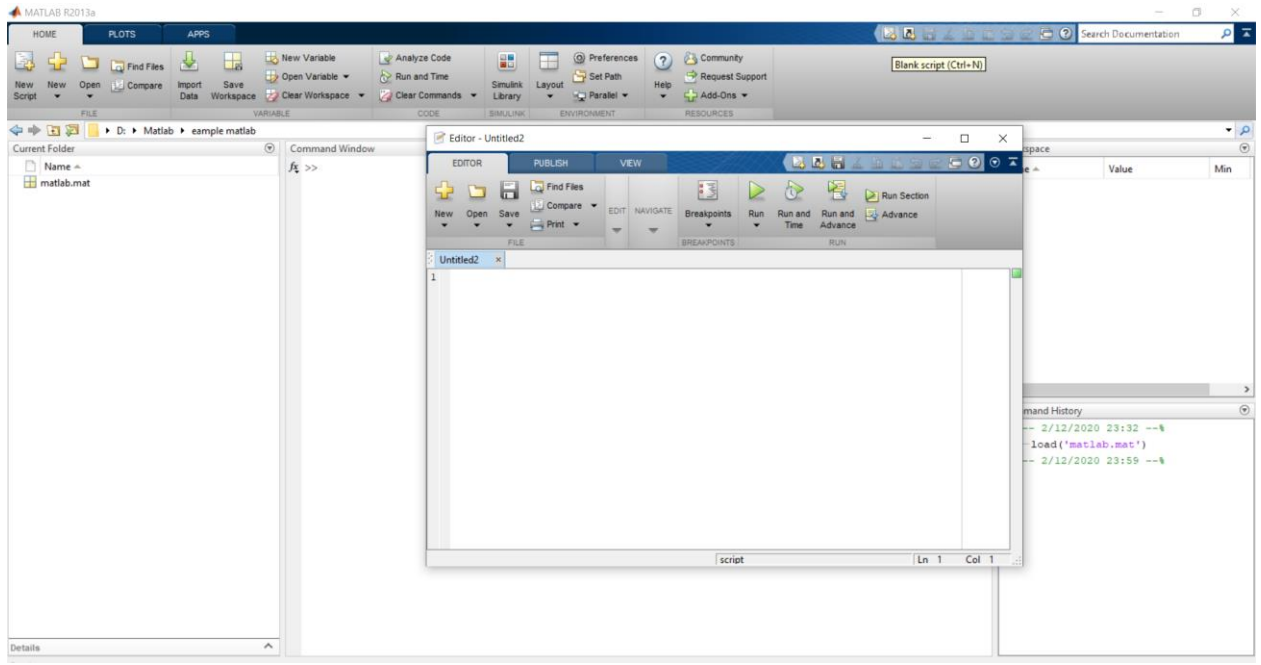

## *Fifth method: In the keyboard click (ctrl+N) Methods for storing programs in an m-file*

*First way: In the EDITOR list in m-file choose icon save as the follows:*

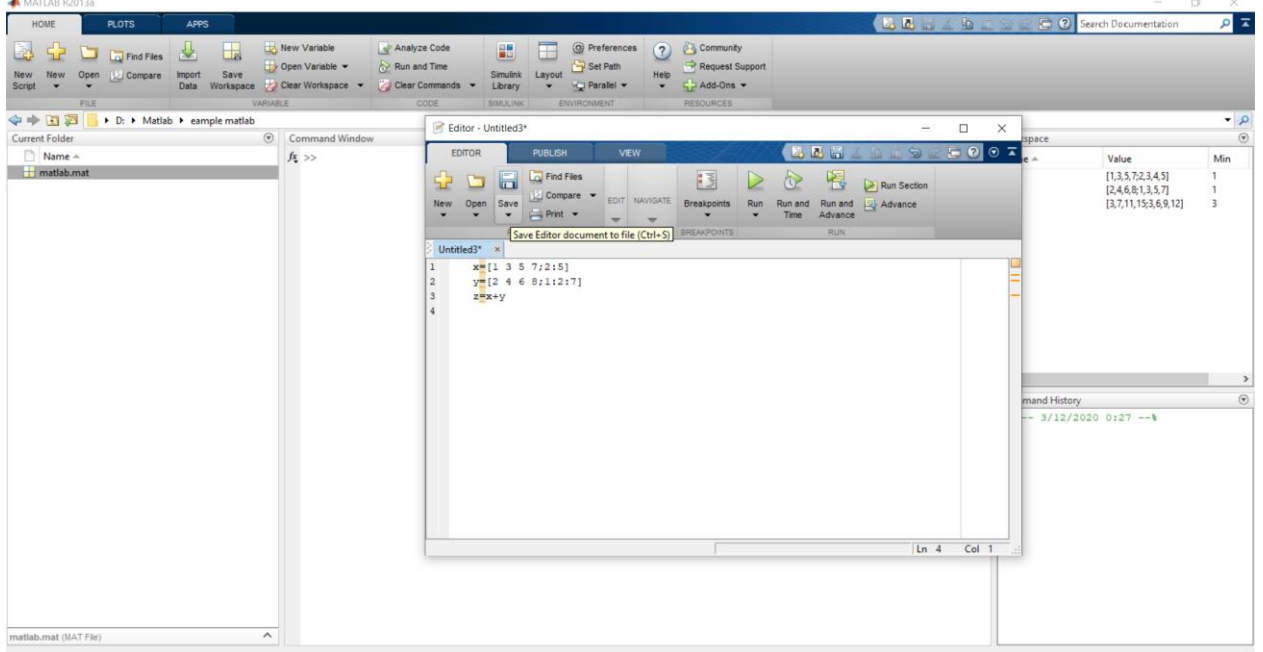

SO D DIFINITIES & D Sore of the Californian David Warrantee (2) Clear Versions + 2) Clear Commands + Library + 4 Californian + 14 Californian Californian (2) Clear Manual Californian (2) Clear Manual Californian (2) Clear Manual Californian ( Server Trial William Server Trial William Server Trial William Server Trial William Server Trial William Server Trial William Server Trial William Server Trial Server Trial Server Trial Server Trial Server Trial Server Tr  $\frac{1}{2}$ Felitor - Untitler EDITOR  $-007$  $\begin{array}{|c|c|}\n\hline\n\textbf{Name} = \textbf{B} \\
\hline\n\textbf{matlab}.\textbf{mat} \\
\hline\n\end{array}$ **BBG**  $f_{\xi}$   $>$ Value Min New Open Save Extra Time - EDIT NAVIGATION OF Save Extra Time - EDIT NAVIGATION B D & B D Run Section Breakpoints Run Run and Run and Advance Untitled3\* \*<br>
x=[1 3 5 7;2:5]<br>
y=[2 4 6 8;1:2:7]<br>
z=x+y Select File for Save As  $\times$  $\rightarrow$   $\rightarrow$   $\uparrow$   $\Box$  > Esraa Awni > Data (D:) > Matlab > eample matlab ↓ Õ Search eample matlab a  $\begin{tabular}{ll} \textbf{Organize}&\textbf{w} & \textbf{New folder} \end{tabular}$  $\begin{array}{ccccccccc}\n&\circ&\circ&\bullet&\bullet&\bullet\end{array}$ mand History<br>-- 2/12/2020 23:32 -<br>-load ('matlab.mat')  $\bullet$  Downloads  $\ast$  ^ Date modified  $\bar{\gamma}$ Name Size  $\boxed{\blacksquare}$  Documents  $\overrightarrow{x}$ No items match your search.  $\blacksquare$  Pictures  $\mathcal{A}$  $-2/12/202023:59 - 4$  $\equiv$  Data (D:) Lecturer 3 Lecturer 4 Matlab OneDrive Esraa Awni Network File name: Untitled Save as type: MATLAB Code files (\*.m)

*Second way: In the EDITOR list in m-file choose icon Run as the follows:*

*Third way :In the right upper part of the matlab program we choose save as follows*

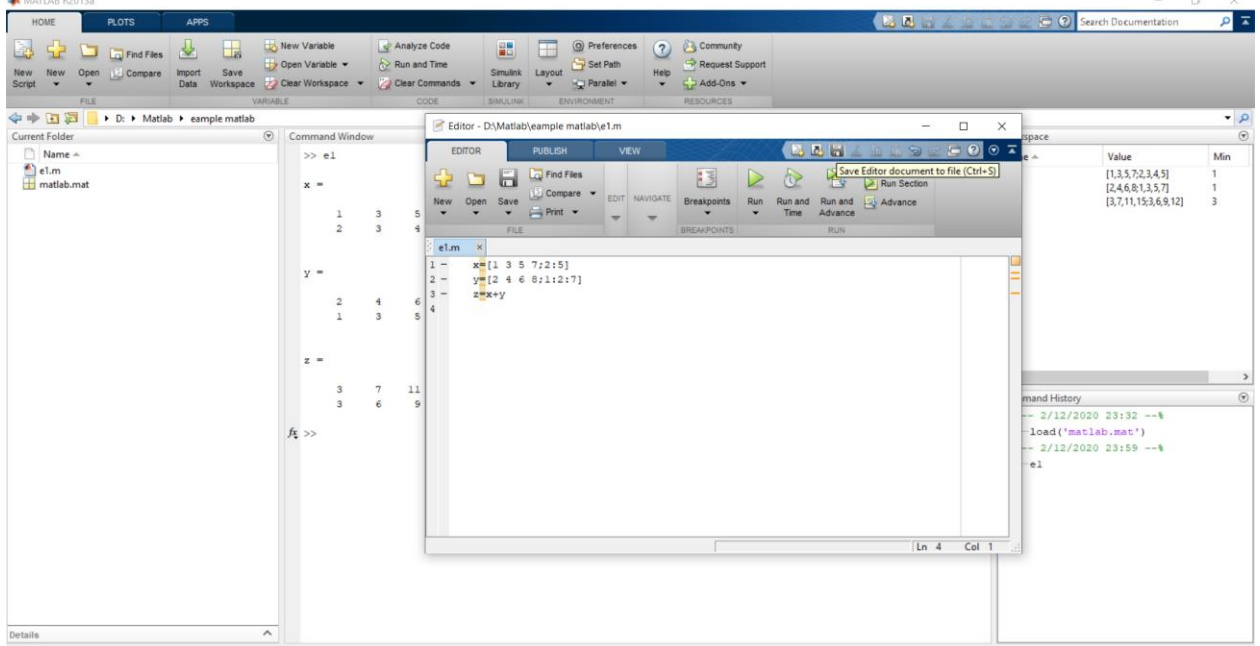

*Fourth method: Use F5 or (ctrl+S) from the keyboard.*

*General Note:*

*1-We can implementation of specific step in command program by select those steps and use the right click and choose Evaluate Selection.*

*2- we can get all the windows through : Menu Home ------------ Layout ------------ Default*

*3- We can enter several step in the command window without running by using (Shift +Enter) after each step.*